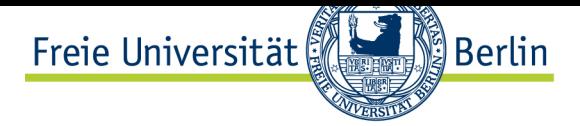

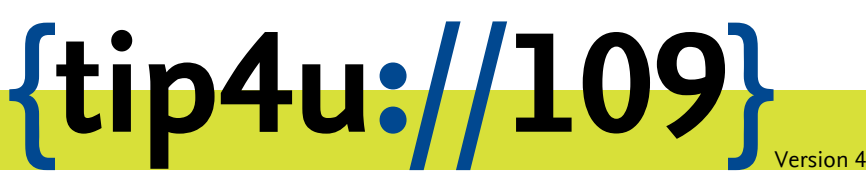

**Zentraleinrichtung für Datenverarbeitung (ZEDAT)** www.zedat.fu-berlin.de

# VPN mit Android

Über ein Virtual Private Network (VPN) ist es möglich, per Internet – etwa von zu Hause oder über ein mobiles Gerät – auf IT-Ressourcen der Freien Universität zuzugreifen, als wäre das Gerät direkt im Campusnetz. Diese Anleitung erklärt das Einrichten des VPN mit Cisco AnyConnect für das Betriebssystem Android.

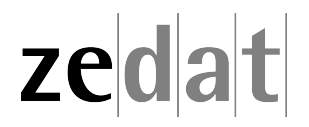

## VPN mit Android

Mittels VPN (Virtual Private Network) ist es möglich, ein am Internet angeschlossenes Gerät über eine Art Tunnel in das Campusnetz der Freien Universität Berlin einzubinden. Über eine VPN-Verbindung können dann an FU-fremden Netzen angeschlossene Systeme die Dienste der FU und der ZEDAT nutzen, als wären sie direkt am Campusnetz angeschlossen.

Auf diese Weise ist es möglich, u.a. die Dienste der Universitätsbibliothek zu nutzen, wie den Zugriff auf spezielle Datenbanken oder den Abruf einer großen Anzahl von elektronischen Zeitschriften, welche die FU abonniert hat.

Beim Verbindungsaufbau wird eine Authentifizierung mit Ihrem bei der ZEDAT gültigen Usernamen und Passwort vorgenommen.

Diese Anleitung setzt voraus, dass Sie bereits eine funktionierende Internetverbindung haben. Falls Sie gerade das *eduroam*-WLAN der FU benutzen, können Sie keine VPN-Verbindung zur ZEDAT aufbauen und benötigen diese auch nicht, da Sie bereits eine gesicherte Verbindung zum Universitätsnetzwerk aufgebaut haben.

Soll nur auf Webseiten zugegriffen werden, kann als Alternative zu VPN der Proxy-Server der FU genutzt werden, siehe Tip4U #015 $^{\rm l}$ .

#### **Installation der App "AnyConnect"**

- Rufen Sie den "Play Store" auf.
- Suchen Sie nach "AnyConnect".

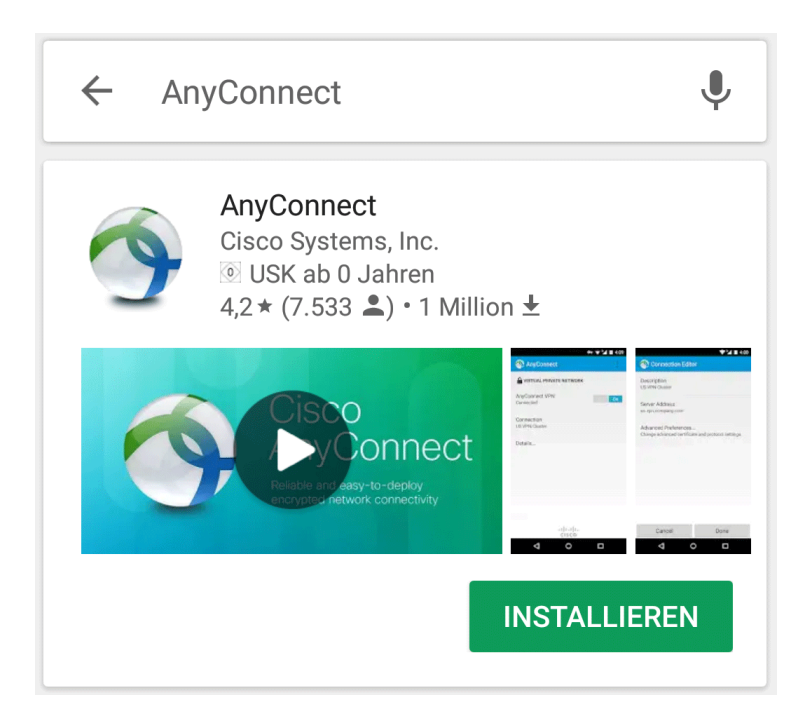

- Prüfen Sie, dass die Software von der Firma "Cisco Systems, Inc." herausgegeben wird.
- Installieren Sie die Software.

<sup>1</sup> https://zedat.fu-berlin.de/tip4u\_15.pdf

### **Starten Sie die App "AnyConnect"**

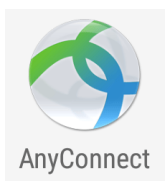

#### **Konfiguration der Software**

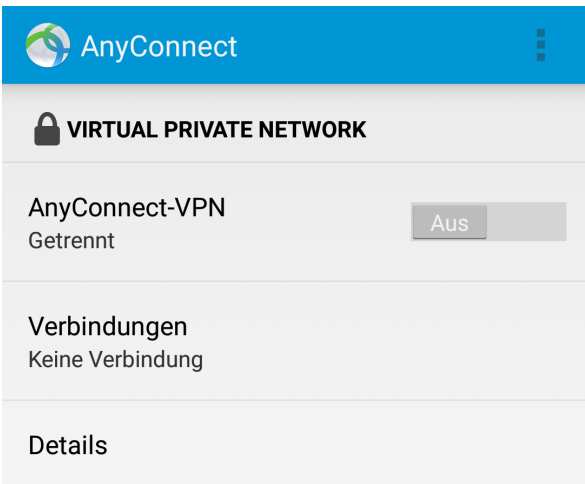

- Gehen Sie zu *Verbindungen*
- Wählen Sie *Neue VPN-Verbindung hinzufügen.*

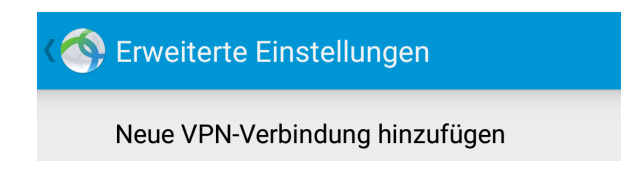

- Öffnen Sie *Beschreibung* und geben Sie eine aussagekräftige Bezeichnung ein, zum Beispiel: **VPN ZEDAT**
- Wählen Sie *Serveradresse* und geben dort den Namen des VPN-Servers der Freien Universität Berlin ein: **vpn.fu-berlin.de**

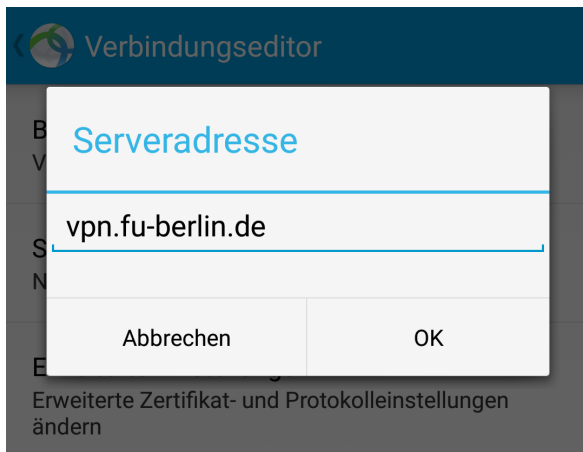

#### **Starten der VPN-Verbindung**

• Wählen Sie die konfigurierte und von Ihnen benannte Verbindung aus.

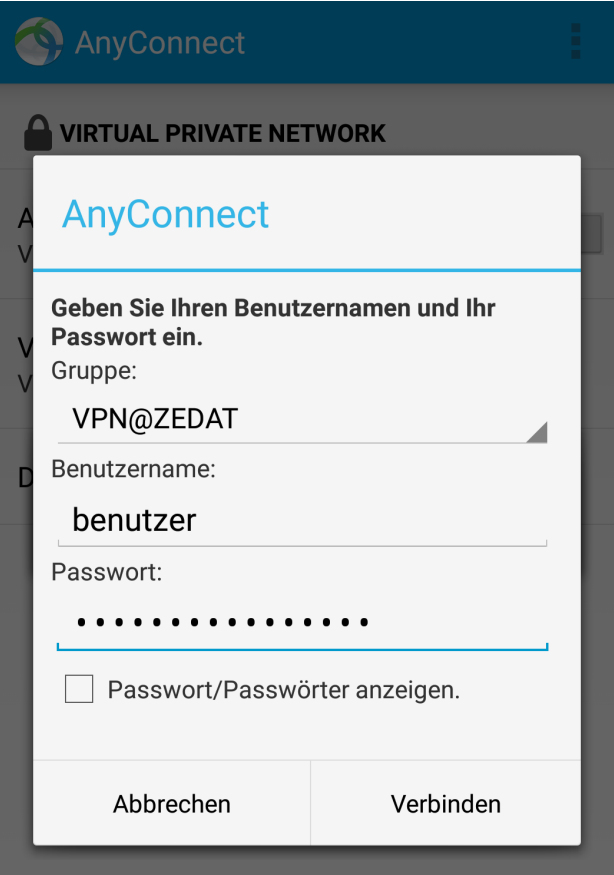

- Geben Sie Ihren ZEDAT-Benutzernamen und das zugehörige Passwort ein. Ändern Sie die Einstellung für die Gruppe VPN@ZEDAT nicht und wählen *Verbinden*.
- Möglicherweise erhalten Sie einen (etwas eigenartig formulierten) Hinweis, den Sie mit *OK* bestätigen können.

## Verbindungsanfrage

AnyConnect möchte eine VPN-Verbindung herstellen, über die der Netzwerkverkehr überwacht werden kann. Lassen Sie die Verbindung nur zu, wenn die App vertrauenswürdig ist.

O wird oben am Display angezeigt, wenn VPN aktiv ist.

> **ABBRECHEN OK**

#### **Die VPN-Verbindung ist hergestellt**

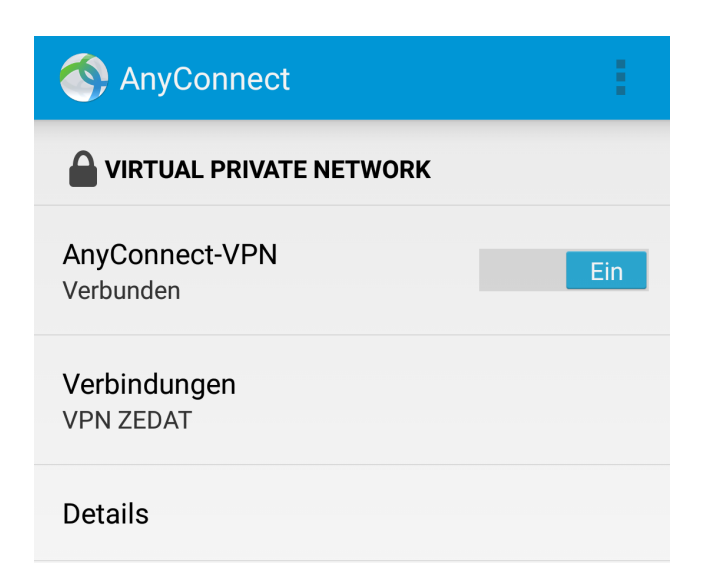

#### **Wichtiger Hinweis:**

Bitte beachten Sie, dass die gleichzeitige Benutzung von VPN und *eduroam* auf dem Campus der Freien Universität Berlin weder technisch möglich noch sinnvoll ist.

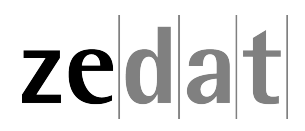